## MIGRATING FROM ADOBE DPS/AEM

# TWIXL publisher 5

Twixl media • Kortrijksesteenweg 1099 a, 9051 Gent (Sint-Denijs-Westrem), Belgium, VAT BE 0892.553.121 • T +32 493 25 25 77 • info@twixlmedia.com • Copyright © 2017 Twixl media. All Rights Reserved

## **Table of Contents**

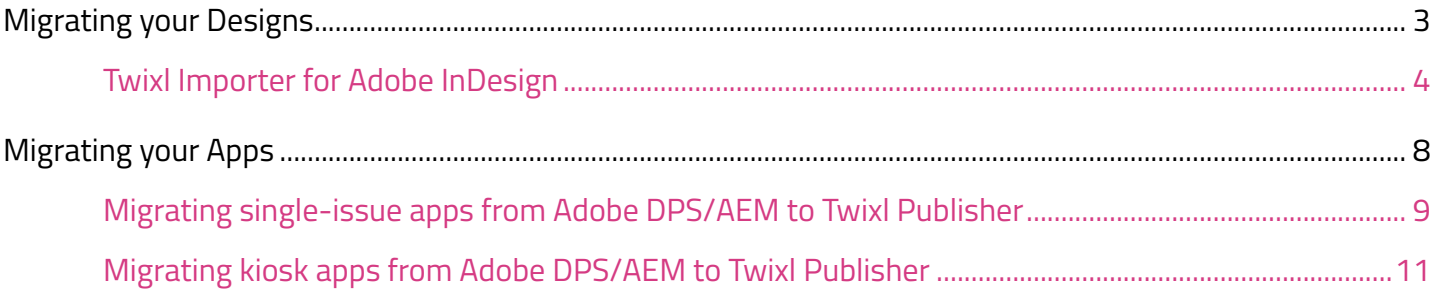

## <span id="page-2-0"></span>Migrating your Designs

### <span id="page-3-0"></span>Twixl Importer for Adobe InDesign

Convert properties from Adobe DPS

#### What it is

The Twixl Importer is a free plugin for Adobe InDesign that allows you to convert Adobe DPS Folio Overlay properties in a document to their Twixl Publisher counterparts.

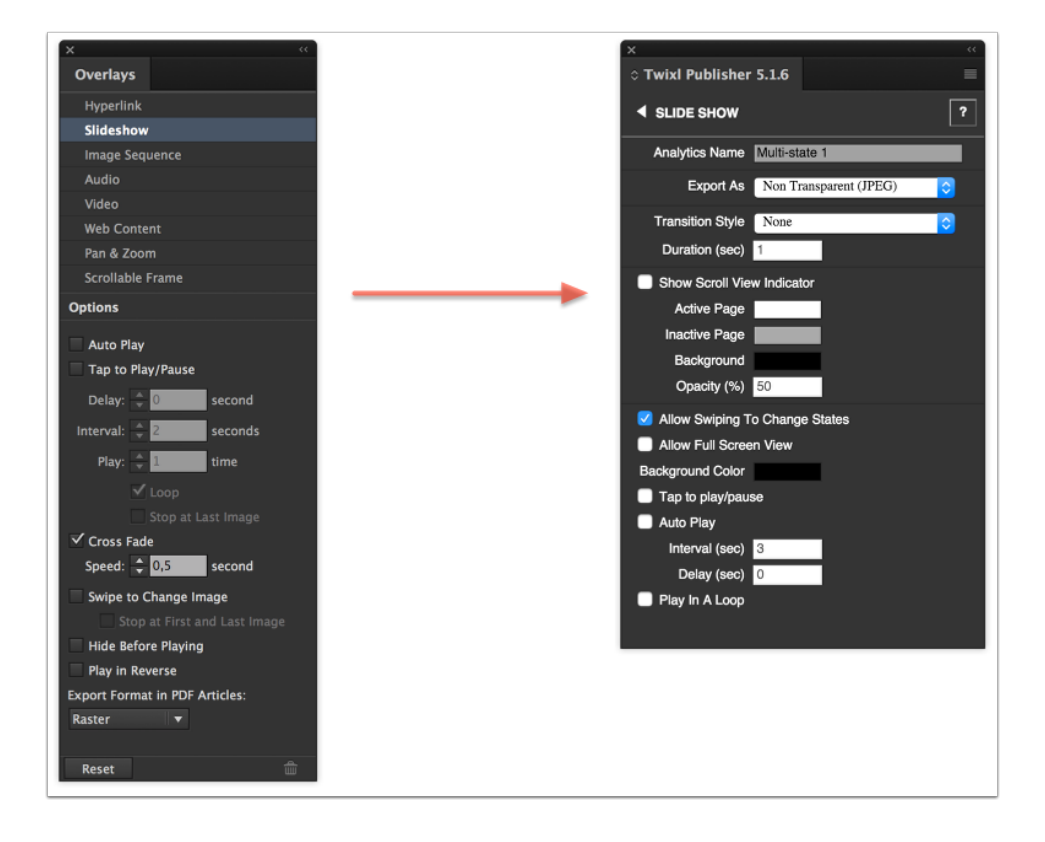

#### **Requirements**

The Twixl Importer plugin works with Adobe InDesign CS6 and newer. It runs both on macOS (OS X) and Windows.

#### Installation

The Twixl Importer plugin is installed automatically with the installation of the [Twixl Publisher plug-in.](http://twixlmedia.com/en/publisher/download)

In Adobe InDesign, you should find the extension under "Window" in the submenu "Extensions".

#### How to use

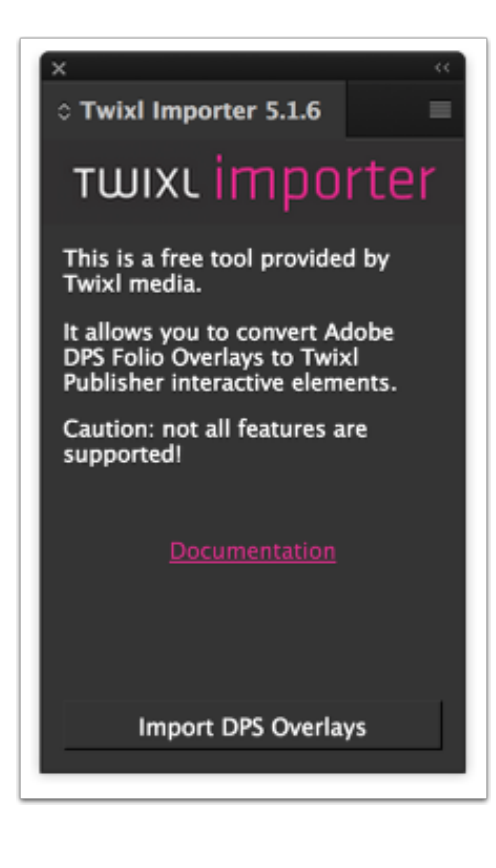

Open the InDesign document containing the Adobe DPS Folio Overlays.

Now open the Twixl Importer plugin from the Extensions menu under Window.

In the main window of the plugin, click on the "Import DPS Overlays" button.

The plugin will now go through all items in the document and convert all Folio overlays to their Twixl Publisher equivalents. It will leave the document in an unsaved state once finished so that you can revert if something went wrong.

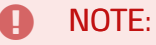

The original Folio overlays are retained and not altered in any way.

#### Which interactive information will be converted ?

#### **Hyperlinks**

**•** navto:// hyperlinks are converted into the equivalent  $tp$ -pagelink:// urls.

#### Audio

• Auto Play

#### Video

- Auto Play
- Play Full Screen
- Stop on Last Frame

#### Slide show

- Auto Play
- Tap to Play/Pause
- Interval
- Delay
- Swipe to Change Image
- Stop at First and Last Image
- Cross Fade
- Cross Fade Speed

#### Web Content

- URL (only http and https)
- Transparent Background
- Scale Content to Fit
- Allow User Interaction

#### Scrollable Frame

• Show Scroll Indicators

#### Image Sequence

- Load Images
- Play in Reverse

#### Panorama

- Load Images
- Initial Zoom
- Min and Max Field Of View
- Limit Vertical & Horizontal Pan
- Vertical & Horizontal

#### Pan & Zoom

• On & Off

#### Nested Interactivity

• Certain types of [nested interactivity](https://twixlmedia.zendesk.com/hc/en-us/articles/115000779529) that are not supported by Twixl Publisher will not be converted at this time.

#### HTML resources

In Twixl Publisher, HTML resources used for [embedded content](https://twixlmedia.zendesk.com/hc/en-us/articles/115000739445) in web viewers are placed in a folder called 'WebResources'.

You can create this folder manually and place it at the same location of your InDesign book or document, but the plug-in will also create it automatically when you define a Web Viewer for the first time. Note that the contents should not be zipped, and should be placed there as is.

#### Automated batch conversion of DPS projects

The Twixl Importer plugin does not have an option to batch process the conversion of multiple documents.

However, you should be able to write a JavaScript that does this for a series of documents.

The script should look similar to:

```
// The following two lines are required for this script to work
#target "indesign"
#targetengine "STAGEMANAGER0"
// Open the document, make sure it can be referenced as app.activeDocument
var myDocument = app.open("<path to my document>");
app.activeDocument = myDocument;
TMImporter_AdobeDPSImporter.processDocument();
```
At the end of running this script, you will get a script alert saying "Import is done!".

If you want to run the script on many documents at once you can skip the alert by using the command below:

```
TMImporter_AdobeDPSImporter.processDocument(false);
```
## <span id="page-7-0"></span>Migrating your Apps

### <span id="page-8-0"></span>Migrating single-issue apps from Adobe DPS/AEM to Twixl Publisher

Lately, more and more customers have been asking how they can migrate an app that was created using a different publishing tool to a Twixl Publisher-based app, mainly Adobe DPS.

Below are step-by-step instructions on how to move a single-issue app from Adobe DPS to Twixl:

#### 1. Migrate the publication

You will need to convert your existing publication content to a Twixl Publisher .publication file. If you were previously using Adobe DPS, then the free **[Twixl Importer](#page-3-0)** plug-in will make that a fairly easy process, although depending on the complexity of your content, some manual tweaking may be required.

If you were using a solution like Mag+, Aquafadas, etc. you will have to manually redefine the interactive content in the Twixl Publisher plug-in panel in InDesign.

#### 2. Create a new Twixl publication

[Create a new publication](https://twixlmedia.zendesk.com/hc/en-us/articles/115000779469) from the Twixl Publisher plug-in, and you will have an InDesign book file.

Put all your existing articles in the book with the sort order you want.

Once you have the complete publication in the book, choose "Export publication" to create the export file that will have the .publication extension.

#### 3. Build a new app

Using the Twixl Publisher app, [create an app](https://twixlmedia.zendesk.com/hc/en-us/articles/115000726229) with the same provisioning profile as the original (DPS) app. For Android apps, you will need the [keystore](https://twixlmedia.zendesk.com/hc/en-us/articles/115000790605) that was used for the original app. Otherwise, if you don't use the same provisioning profile or keystore, you will not be able to submit the new Twixl-based app as an update of the DPS app.

#### 4. Submit the new Twixl-based app

When you ready to replace the DPS app, add a new version in iTunes Connect and/or Google Play, and upload the binary for the Twixl-based app. For iOS, the .ipa file is uploaded using Apple's Application Loader, for Android you use the web interface.

#### IMPORTANT NOTE:

On iOS, if you are updating an existing DPS app to a Twixl app, make sure that, if you were previously publishing a hybrid iPad/iPhone version of the app, you'll also need to have a hybrid iPad/iPhone Twixl app. Otherwise, if you want to replace a hybrid app by an iPad or iPhone only app, the only option is to remove the old app from sale and publish the Twixl app as a new app.

### <span id="page-10-0"></span>Migrating kiosk apps from Adobe DPS/AEM to Twixl Publisher

Lately, more and more customers have been asking how they can migrate an app that was created using a different publishing tool to a Twixl Publisher-based app. Below are step-by-step instructions on how to move a multi-issue app from e.g. Adobe DPS to Twixl:

#### 1. Migrate the issues

You will need to convert all existing content (each issue) to Twixl Publisher .article or .publication files. If you were previously using Adobe DPS, then the free **[Twixl Importer](#page-3-0)** plug-in will make that a fairly easy process.

If you were using a solution like Mag+, Aquafadas, etc. you will have to manually redefine the interactive content in the Twixl Publisher plug-in panel in InDesign.

#### 2. Add new app to the Twixl Distribution Platform

In the Twixl Distribution Platform, add a new app to your account using the same application identifier as the original app (e.g. com.mycompany.myfancymagazine)

#### 3. Upload publications

Add the same issues as in the original app to the Twixl Distribution Platform, again using the same product identifiers for each issue as in the original (e.g. com.mycompany.myfancymagazine.mar2015 etc.)

#### 4. Build a new app

Using the Twixl Publisher app, create an app with the application key from the Twixl Distribution Platform and the same provisioning profile as the original (DPS) app. For Android apps, you will need the certificate and private key that were used to create the original app (see also the article about the [Android Keystore\)](../../twixl-publisher-app/l/243495-about-the-android-keystore).

#### 5. Subscriptions (optional)

If you were using subscriptions previously, define the same subscription with the same product identifier as in the current app

#### 6. Entitlements (optional)

If you were using entitlements previously, integrate entitlements in the Twixl Distribution Platform and make sure that every subscriber will have access to the same issues as with the current app (requires the Entitlements option to be enabled on the Twixl Distribution Platform)

For all of the above steps, no changes whatsoever are required in iTunes Connect or Google Play.

#### 7. Submit the new Twixl-based app

When you ready to replace the DPS app, add a new version in iTunes Connect and/or Google Play, and upload the binary for the Twixl-based app.

#### **CO** IMPORTANT NOTE:

On iOS, if you are updating an existing DPS app to a Twixl app, make sure that, if you were previously publishing a hybrid iPad/iPhone version of the app, you'll also need to have a hybrid iPad/iPhone Twixl app. Otherwise, if you want to replace a hybrid app by an iPad or iPhone only app, the only option is to remove the old app from sale and publish the Twixl app as a new app.